# UCS Partnering with your Student for Success using Naviance/Family Connection

# What is Family Connection?

Your student's school has partnered with Naviance to provide a variety of tools for student achievement through academic planning. These tools are located in Family Connection, a website for students and families to access online resources, communicate with school staff and collaborate on college and career readiness activities.

### What can your student do in Family Connection?

Students can research colleges, scholarships, careers, enrichment programs and courses in one location. They can also create individual plans that can be linked to college and career readiness. Students can communicate easily with teachers and counselors. For college and career readiness, students can request transcripts and recommendations for college applications as well as complete career assessments and perform college and career searches. Students can also create goals and track associated tasks and activities.

# Because Success is a Group Effort

Our partnership with Naviance offers access to several planning tools that connect goals with future outcomes. Family Connection takes an age and grade approach to goal setting and planning, so that students can personalize their action plans. As a parent or guardian, what role do you play in helping your student succeed?

- You can encourage goal setting as a recipe for success
- You can monitor activities to identify early intervention opportunities
- You can coach and guide to make informed decisions

More information on how you can partner with your student for success is provided on the back!

There are a number of features in Family Connection that you can use to engage with your student. Most of the actions involve viewing and reviewing activities that your student completes; however, there are various actions you can take. An overview of the features available to parents and guardians in Family Connection is provided below.

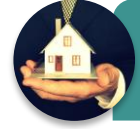

#### Home page

•View updates and links from the school • Read and send e-mail messages to school staff

#### Courses tab

- •View student course records
	- Comment on student's course plan
	- •Approve student's course plan

#### Colleges tab

- Monitor student progress during the college application process
- Add colleges to the Colleges I'm Thinking About list for your student
- Research colleges, enrichment programs and scholarships

#### Careers tab

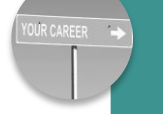

• Review the results of student's assessments • Research careers and pathways

•Explore the Roadtrip Nation Interview Archive

#### About Me tab

#### • Take surveys

- Review student's resume
	- •View student's test scores

#### My Planner tab

• Comment on student's goals • Comment on student's tasks

**Note:** The above features may or may not be available to you depending on how your student's school set up the Family Connection site.

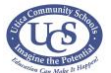

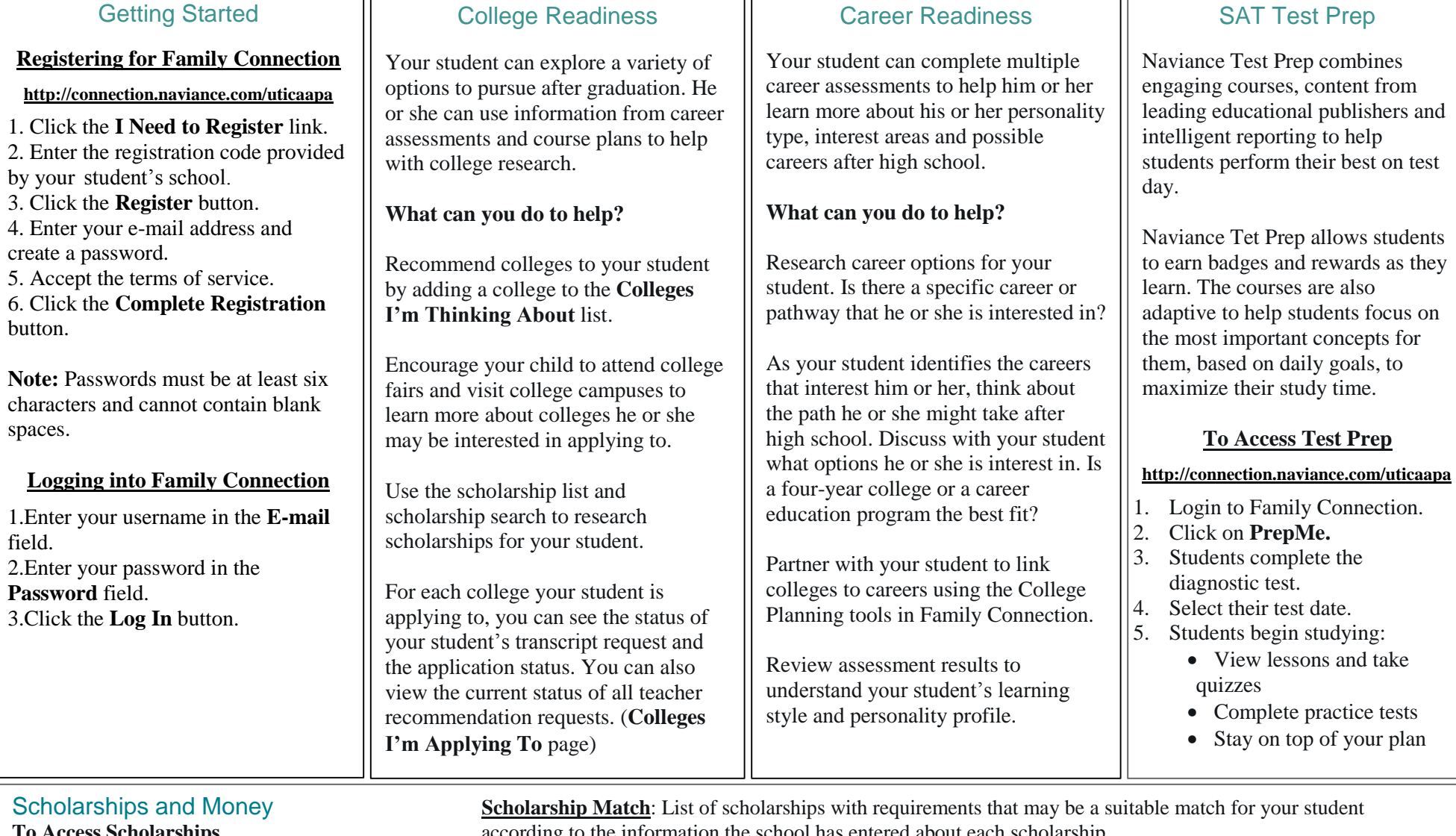

- -
	-
	-

**The Access Scholarships** according to the information the school has entered about each scholarship.<br> **The information** scholarship List: List of scholarships or financial aid awards to the information. 1. Login to Family Connection. **Scholarship List:** List of scholarships or financial aid awards that may be relevant for your student.<br>2. Click on **Colleges. National Scholarship Search**: Tool hosted by Sallie Mae to sea National Scholarship Search: Tool hosted by Sallie Mae to search their database of over 3 million 3. Click on Scholarship Link. scholarships. Just complete the profile form.

# Road Trip Nation

It started in 2001 when a group of friends took a Roadtrip with this simple idea: talk to people who do what they love, and you'll get a better understanding of how to build a life you love. With Roadtrip Nation students can access meaningful resources to inform their own personal, academic, and career decisions. The content gives students insight from real-world leaders, which they can apply to the decisions they are making about their own futures.

# **To Access Roadtrip Nation**

- 1. Login to Family Connection.
- 2. Click on **Careers Tab.**
- 3. Click on **Explore More** to view the video library.